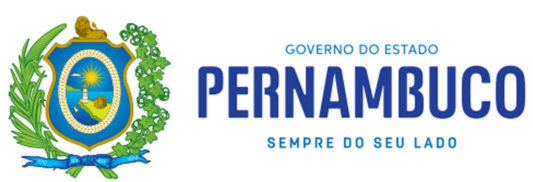

## **Orientações para emissão do DAE de multa por Omissão ou Substituição da DeSTDA**

- Acessar o e-Fisco;

- Clicar na opção **TRIBUTÁRIO;**

- Clicar no ícone **ARRECADAÇÃO E PAGAMENTOS** >> Geração de DAE >> Gerar DAE 10

- No campo "*Natureza da Receita*", informar o código **046-9** (multa, exceto de mora);

- No campo "*Tipo de Documento de Origem*": selecione a opção --**Nenhum**--;

- No campo "*Tipo de Documento de identificação*": selecionar a opção 1-INSCRIÇÃO ESTADUAL;

- No campo "*Número da Identificação*": informar o número da INSCRIÇÃO ESTADUAL;

- No campo "*Período fiscal*", informar o período fiscal da DeSTDA que não foi entregue ou que foi substituída fora do prazo;

*OBS: caso não consiga emitir o DAE, informe o período fiscal atual.* 

- Para preencher o campo "*Valor*": Em 2021 a multa é R\$ **219,71**

- No campo "*Data de Vencimento*", informar a data que pretende efetuar o pagamento;

- Preencher o campo "**MENSAGEM**" com a informação correspondente a situação:
	- *MULTA POR ATRASO NA ENTREGA DA DeSTDA período: XX/YYYY (informe o período);*
	- *MULTA PARA SUBSTITUIÇÃO FORA DO PRAZO DA DeSTDA período: XX/YYYY (informe o período).*

- Para concluir, clicar em "**CONFIRMAR**".